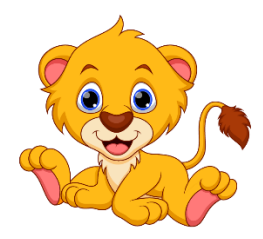

# JUNGLE CUBS ONLINE **EDUCATION**

Desktop

# Contents

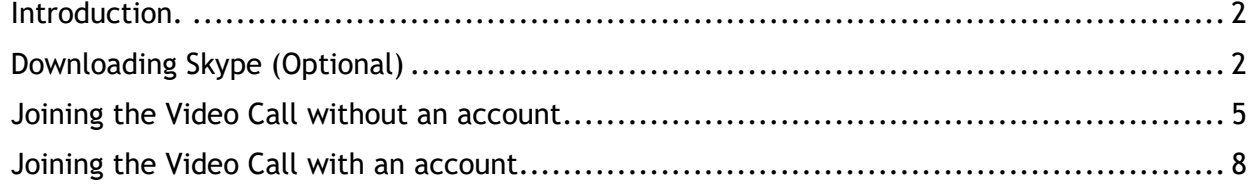

# <span id="page-2-0"></span>Introduction.

Jungle Cubs Early Education has prepared resources for your child/ren to continue their important educational journey. It is our intention to deliver Early Education Remotely and to continue to support our families by:

- 1. Providing educational resources specific to Kindy, Pre-Kindy, Meerkat, Toddler and Babies
- 2. We will deliver virtual classes where possible in and interactive format
- 3. Supply Video's to assist in early education and the areas involved
- 4. Allow through technology for the children to be able to remain social and
- 5. Continue to support parents and carers in regard to assistance with early education at home and the programs we deliver.

# <span id="page-2-1"></span>Downloading Skype (Optional)

Skip to [Joining the Video Call](#page-5-0) without an account to use your web browser instead

Step 1. Open the Skype Website: <https://www.skype.com/en/>

#### Step 2. Download Skype:

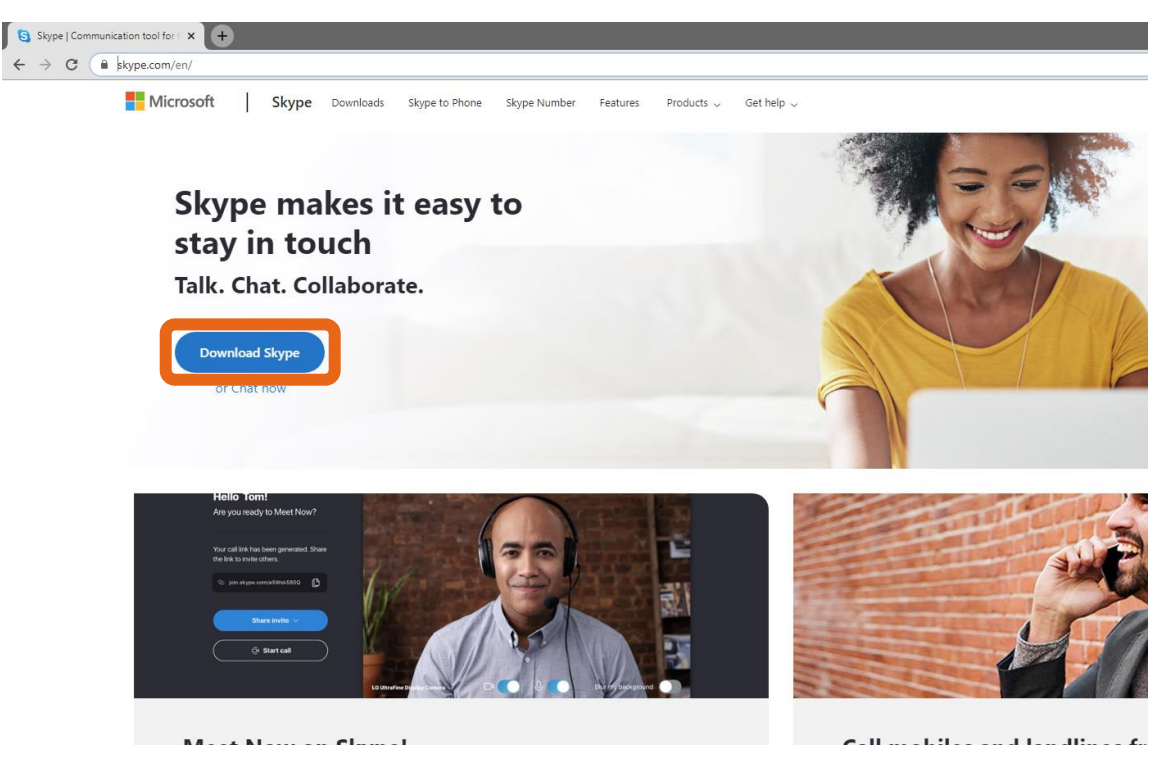

Step 3. Download the Skype for Windows:

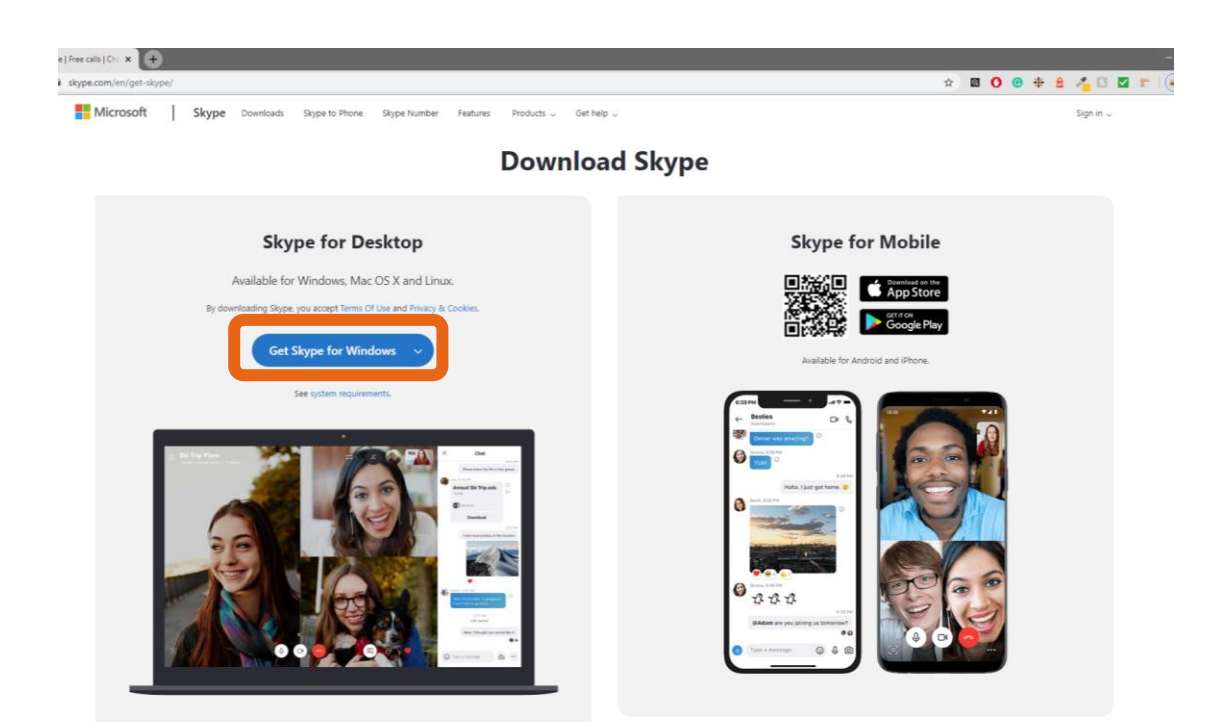

### Step 4. Click on the Downloaded file

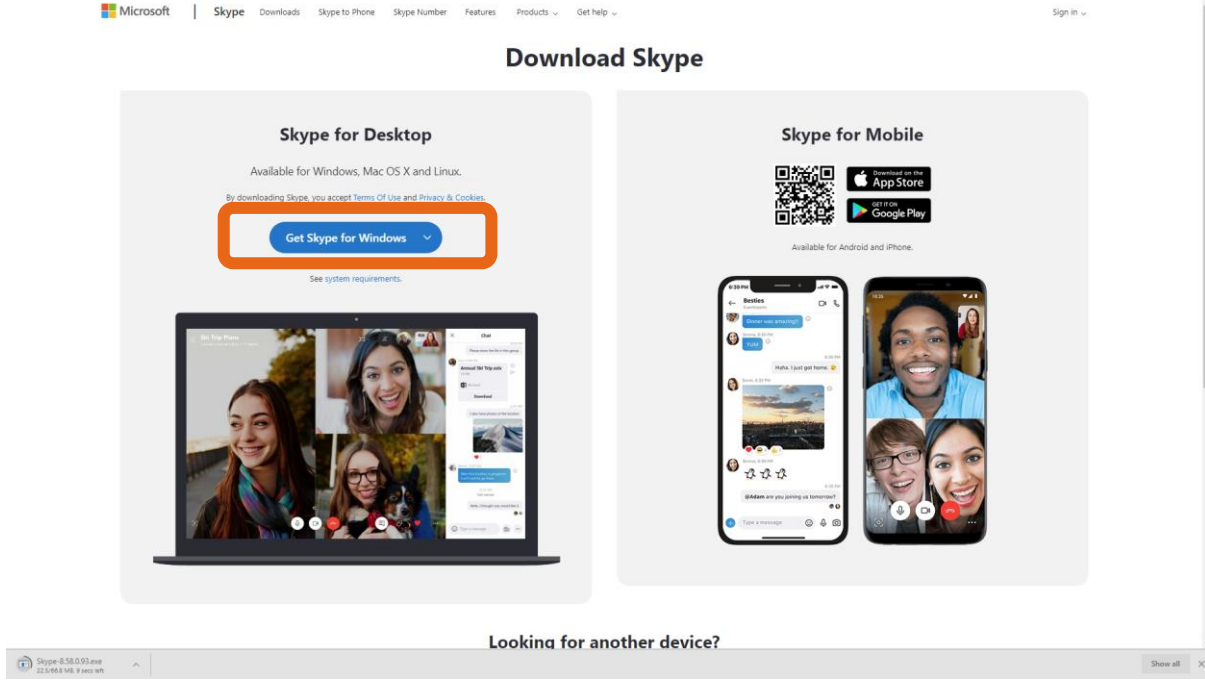

A Permission window may pop up – click yes

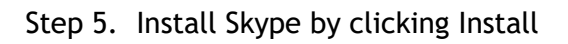

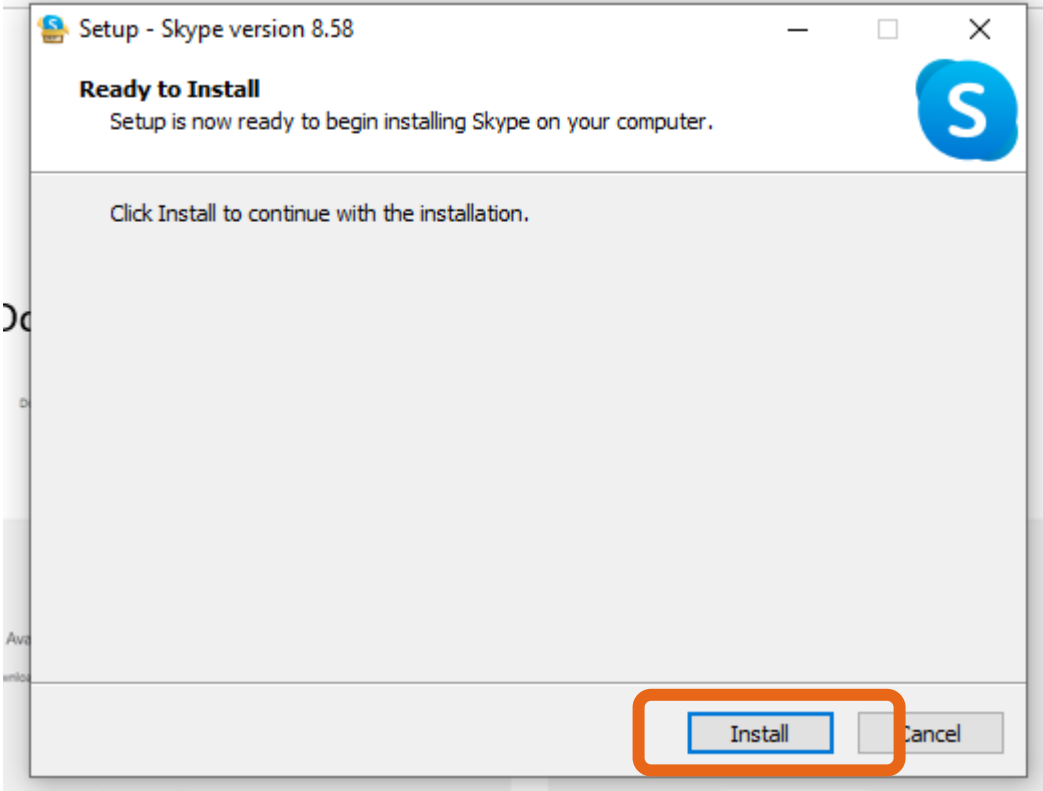

## And it will begin installing:

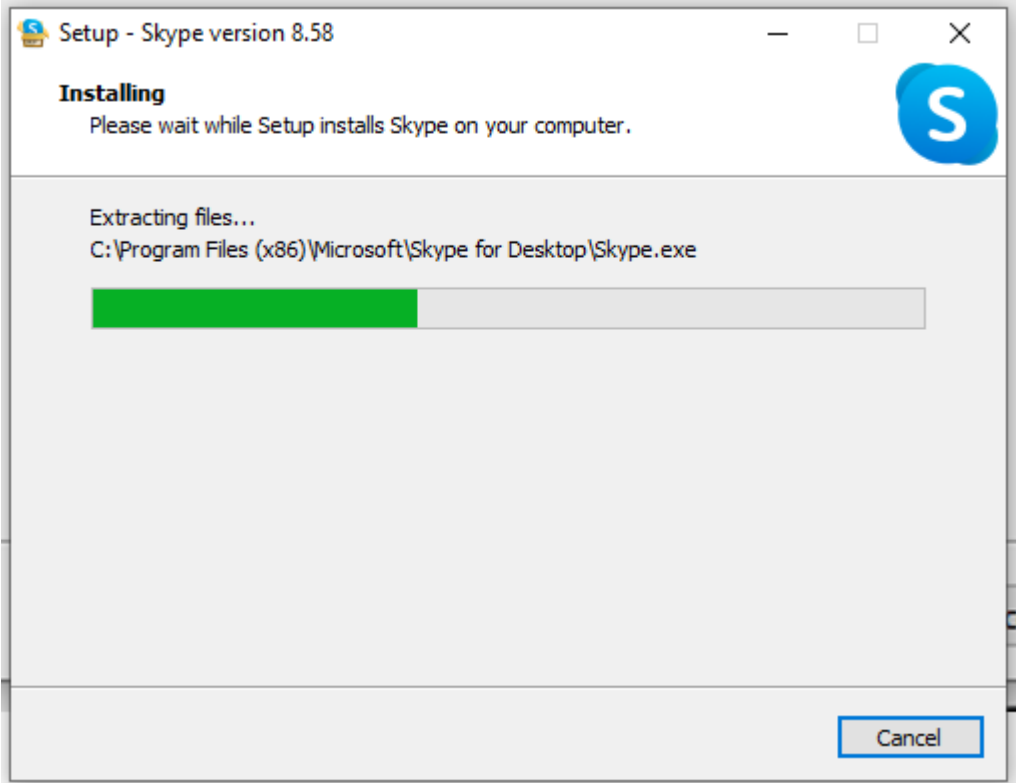

Step 6. Your Skype will now be installed and will open a Welcome Window Click "Lets Go" and then "Sign in or Create"

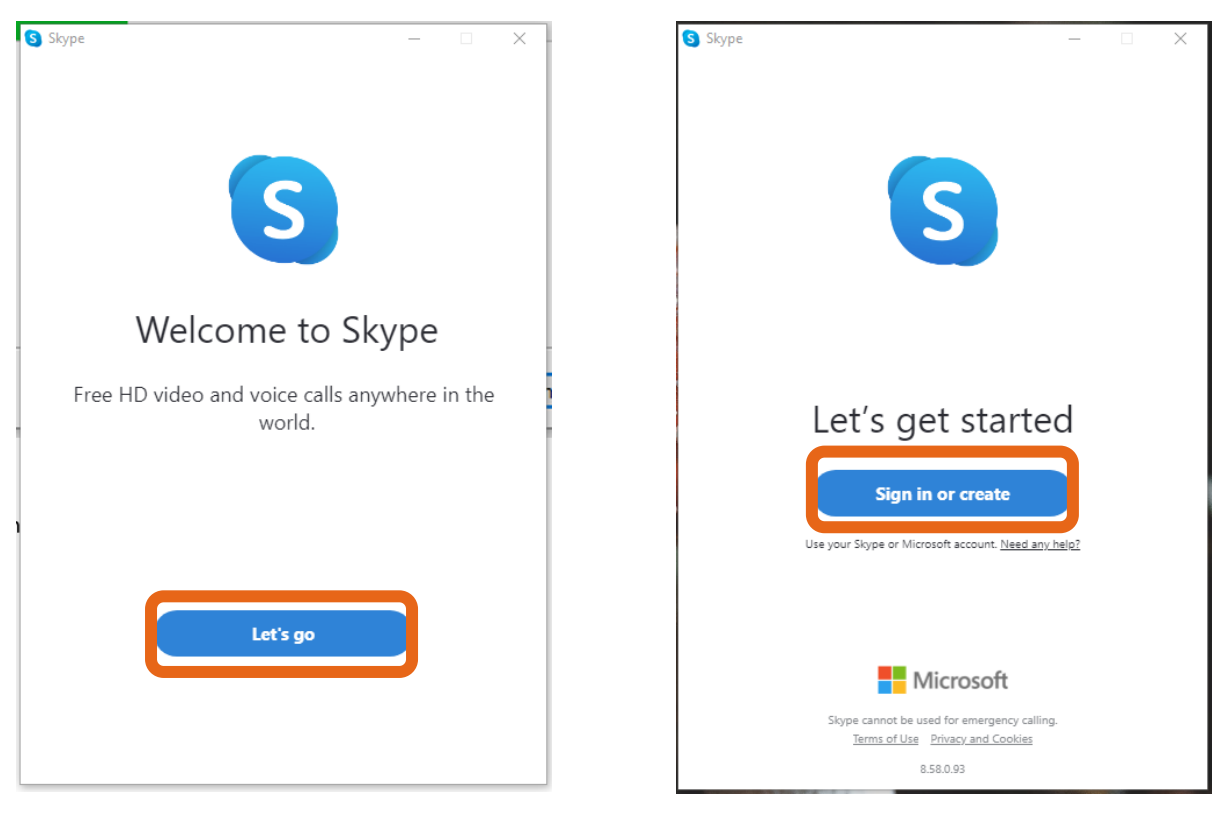

<span id="page-5-0"></span>Joining the Video Call without an account Step One:

You will receive an Email from Miss Eden that contains a link that looks similar to this:

<https://join.skype.com/Pqtsm5rKdjhi>

Step Two:

Click on this link and you will be taken to a website that looks similar to this:<br>  $\longleftrightarrow$ 

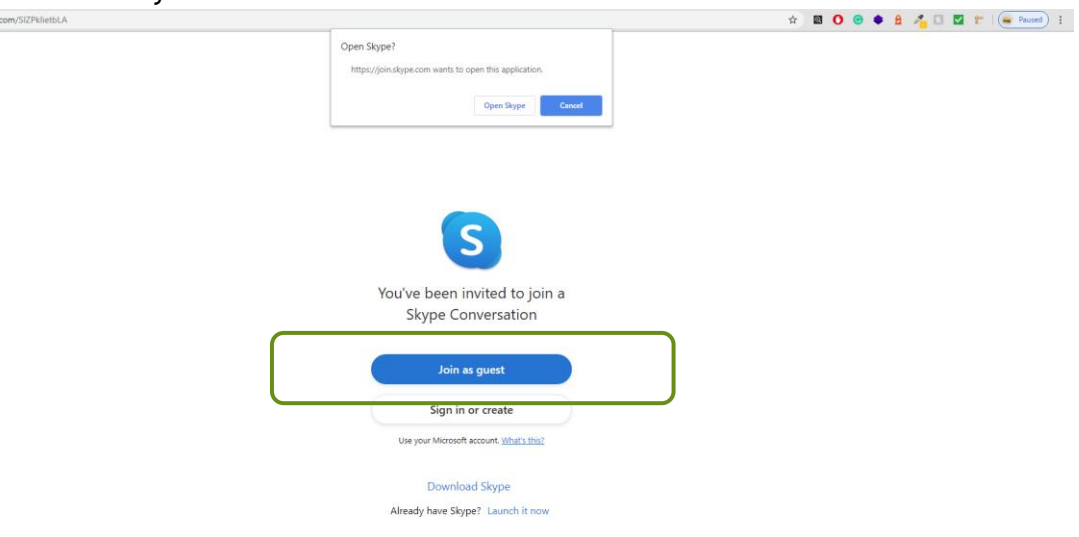

Here you can chose to use your skype app, or use the web browser – to use the web browser click Cancel and Join as a Guest

Step Three:

Enter your childs name so they can be easily identified and click Join

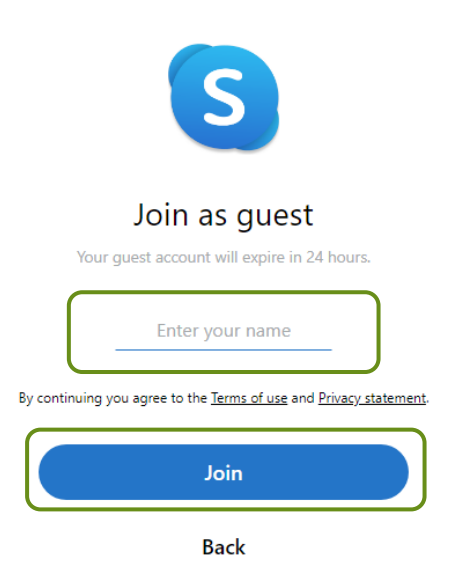

Step Four:

After joining you will see a grey screen and a green Join Call button.

Before joining, please enable the camera and audio so your teacher can interact with your child freely.

And then click "Join Call"

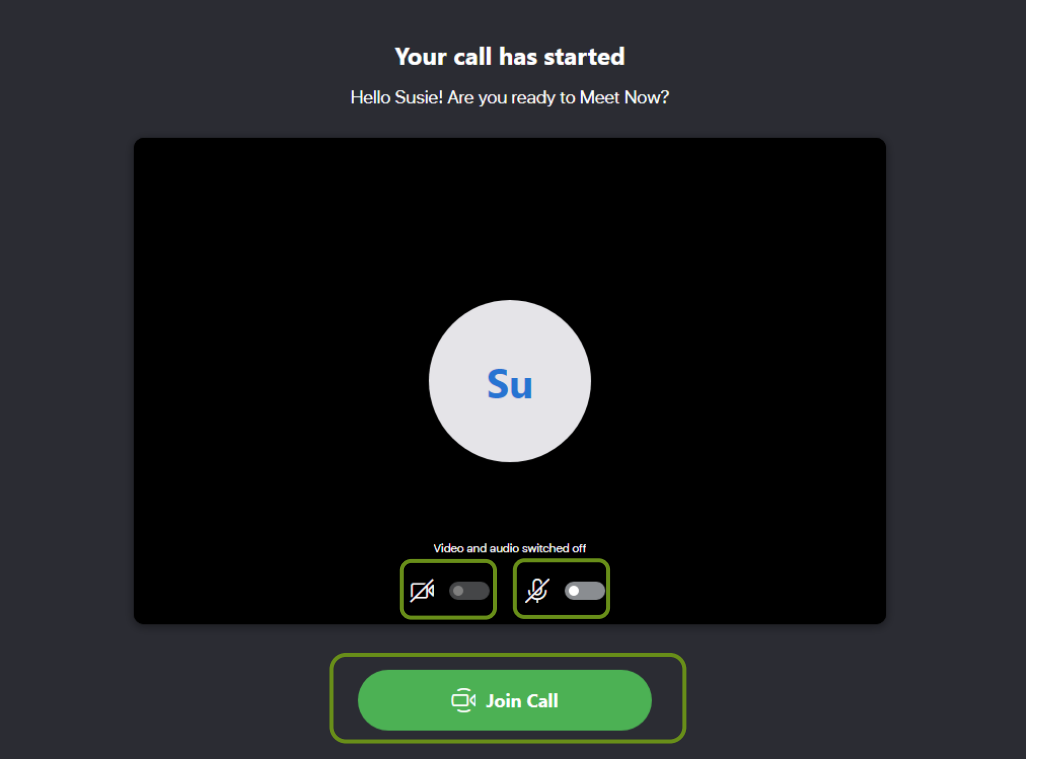

You will then be greeted by your Room Leader

<span id="page-8-0"></span>Joining the Video Call with an account